No olvide leer la sección Precauciones importantes antes de utilizar el producto. Conserve el CD de la Guia del usuario en un sitio accesible como referencia para el futuro.

Consulte la etiqueta adjunta al producto y transmita esta información a su distribuidor cuando requiera asistencia.

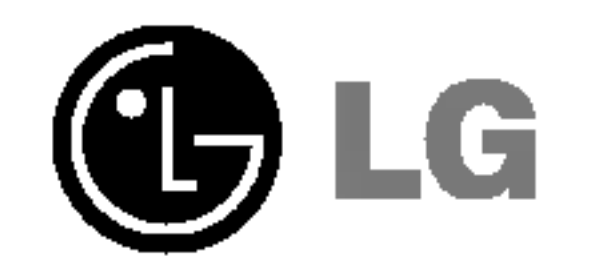

# L1710M

## Guia del usuario

Esta unidad se diseñó y fabricó para garantizar la seguridad personal; sin embargo, el uso inadecuado de la unidad puede causar descargas electricas o riesgo de incendios. Con el fin de permitir un funcionamiento correcto de todas las opciones de seguridad incorporadas en esta pantalla, respete las siguientes normas básicas para su instalación, uso y mantenimiento.

## **Sequridad**

Utilice únicamente el cable de alimentación suministrado con la unidad. Si el cable que va a utilizar no es el suministrado por el proveedor, asegúrese de que ha sido debidamente homologado según la normativa local correspondiente. Si este cable de alimentación tuviera algún defecto, póngase en contacto con el fabricante o con el servicio de reparación autorizado más próximo para sustituirlo por otro.

El cable de alimentacion se utiliza como dispositivo de desconexion principal. Asegúrese de que puede acceder fácilmente al enchufe tras la instalación.

Conecte la pantalla únicamente al tipo de fuente de alimentación indicada en las especificaciones de este manual o que figura en la pantalla. Si no está seguro del tipo de fuente de alimentación de que dispone, consulte con su distribuidor.

Las tomas de corriente de CA <sup>y</sup> los cables de extension sobrecargados, asi como los cables de alimentación desgastados y los enchufes rotos son peligrosos y pueden ser la causa de descargas o incendios. Llame al técnico del servicio de mantenimiento para sustituir estos componentes.

No abra la pantalla:

- En el interior no hay componentes que el usuario pueda reparar.
- En el interior el voltaje es alto y peligroso incluso cuando no hay suministro de alimentación.
- Póngase en contacto con su distribuidor si la pantalla no funciona correctamente.

Para evitar lesiones personales:

- No coloque la pantalla en una estantería inclinada a menos que esté correctamente asegurada.
- Utilice únicamente un lugar recomendado por el fabricante.

Para evitar incendios u otros peligros:

- Apague siempre la pantalla (OFF) si va a salir de la habitación por un tiempo prolongado. Nunca deje la pantalla encendida (ON) cuando salga de casa.
- Evite que los niños arrojen o metan objetos por las aberturas de la pantalla. Algunas piezas internas emiten niveles de voltaje peligrosos.
- No añada accesorios que no hayan sido diseñados para esta pantalla.
- Durante una tormenta eléctrica o cuando vaya a dejar la pantalla desatendida durante un período amplio de tiempo, desenchúfela de la toma de pared.

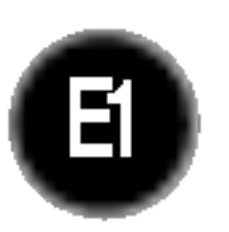

## Durante la instalación

No coloque objetos sobre el cable de alimentación ni los pase por encima de él; no coloque la pantalla donde el cable de alimentacion pueda resultar danado.

No utilice esta pantalla cerca del agua como en una bañera, un lavabo, un fregadero, en suelo mojado o cerca de una piscina. Las pantallas incluyen aberturas de ventilación para permitir la expulsión del calor que generen durante el funcionamiento. En caso de bloqueo de estas aberturas, el calor acumulado puede causar fallos <sup>o</sup> incluso incendios. Por lo tanto, NUNCA:

No roce ni golpee la pantalla LCD de matriz activa con nada que sea duro, ya que podría arañarla, estropearla o dañarla de forma permanente.

No presione la pantalla LCD con el dedo por un periodo de tiempo prolongado, porque podría provocar que la imagen se quedase en la pantalla.

- Bloquee las ranuras de ventilacion inferiores colocando la pantalla en una cama, un sofa, una alfombra, etc.
- Coloque la pantalla en un habitaculo cerrado a menos que disponga de ventilación adecuada.
- Cubra las aberturas con tela u otro material.
- Coloque la pantalla cerca o encima de un radiador o una fuente de calor.

Si es posible, utilice la resolución recomendada para obtener la mejor calidad de imagen en la pantalla LCD. Si se utiliza en otro modo que no sea la resolución recomendada, podrian aparecer en la pantalla algunas imagenes a escala o procesadas. Sin embargo, esto es caracteristico del panel LCD de resolucion fija.

- Desenchufe la pantalla antes de limpiar su superficie.
- Utilice un paño ligeramente húmedo, no mojado. No utilice un aerosol directamente sobre la pantalla porque un exceso de pulverizacion puede provocar descargas eléctricas.

**I** No tire la caja ni los materiales de embalaje. Son un contenedor idóneo para transportar la unidad. Cuando traslade la unidad a otra ubicación, vuelva a embalarla en su material original.

## Cómo deshacerse de materiales contaminantes de forma segura

- La lámpara fluorescente empleada en este producto contiene una pequeña cantidad de mercurio.
- No se deshaga de este producto de la misma forma que lo haría con los residuos generales de su hogar.

Debe hacerlo según las normativas locales correspondientes.

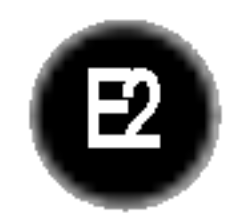

Algunos defectos de punto podrian aparecer como manchas rojas, verdes <sup>o</sup> azules en la pantalla. Sin embargo, esto no afectará al funcionamiento de la pantalla.

## Limpieza

### Volver a embalar

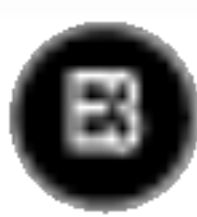

## Conexion del monitor

## Uso del ordenador

- $1.$  Conecte el cable de señal. Una vez conectado, apriete los tornillos de mariposa para asegurar la conexión.  $\circled{1}$
- 2. Conecte el cable de alimentación a una toma de alimentación apropiada de fácil acceso y próxima a la pantalla. 2

### NOTA

'Self Image Setting Function'(Función de configuración de autoimagen): esta función ofrece al usuario una configuracion de pantalla optima. Cuando el usuario conecta el monitor por primera vez, esta funcion ajusta automaticamente la pantalla a la configuracion optima de cada senal de entrada. Si desea ajustar el monitor mientras está funcionando, o ejecutar de nuevo esta función manualmente, presione el botón "SELECT/AUTO" del panel frontal del monitor. Tambien puede ejecutar la opcion "RESTABLECER" del menu de ajuste de OSD. Sin embargo, hay que tener en cuenta que esta opcion inicializa todos los elementos del menú excepto "Idiomă".

### NOTA

Esta es una imagen simplificada de la parte posterior.

Esta vista de la parte posterior es la de un modelo general; su pantalla puede variar respecto a la que se muestra.

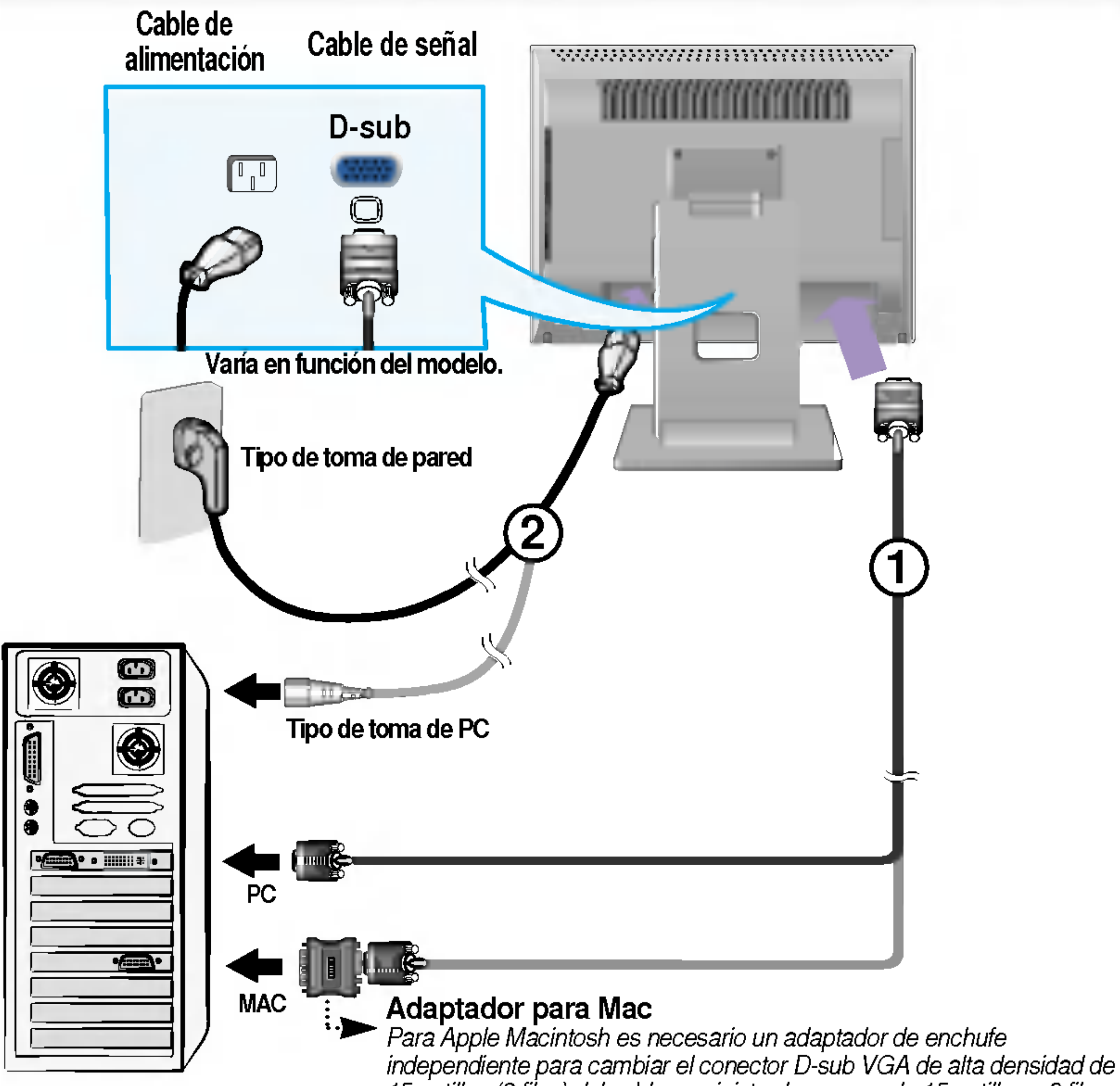

<sup>15</sup> patillas (3 filas) del cable suministrado por uno de <sup>15</sup> patillas y 2 filas.

 $3.$  Presione el botón  $\bigcup$  del panel frontal para encender el equipo. Cuando la corriente del monitor esta conectada, se ejecuta automáticamente la función 'Self Image Setting Function' (Función de configuración de autoimagen). (Sólo en modo analógico)

网络黑暗日果山东 的复数医黑利福山氏菌科

E4

## Conexion de la pantalla

## Tomas laterales

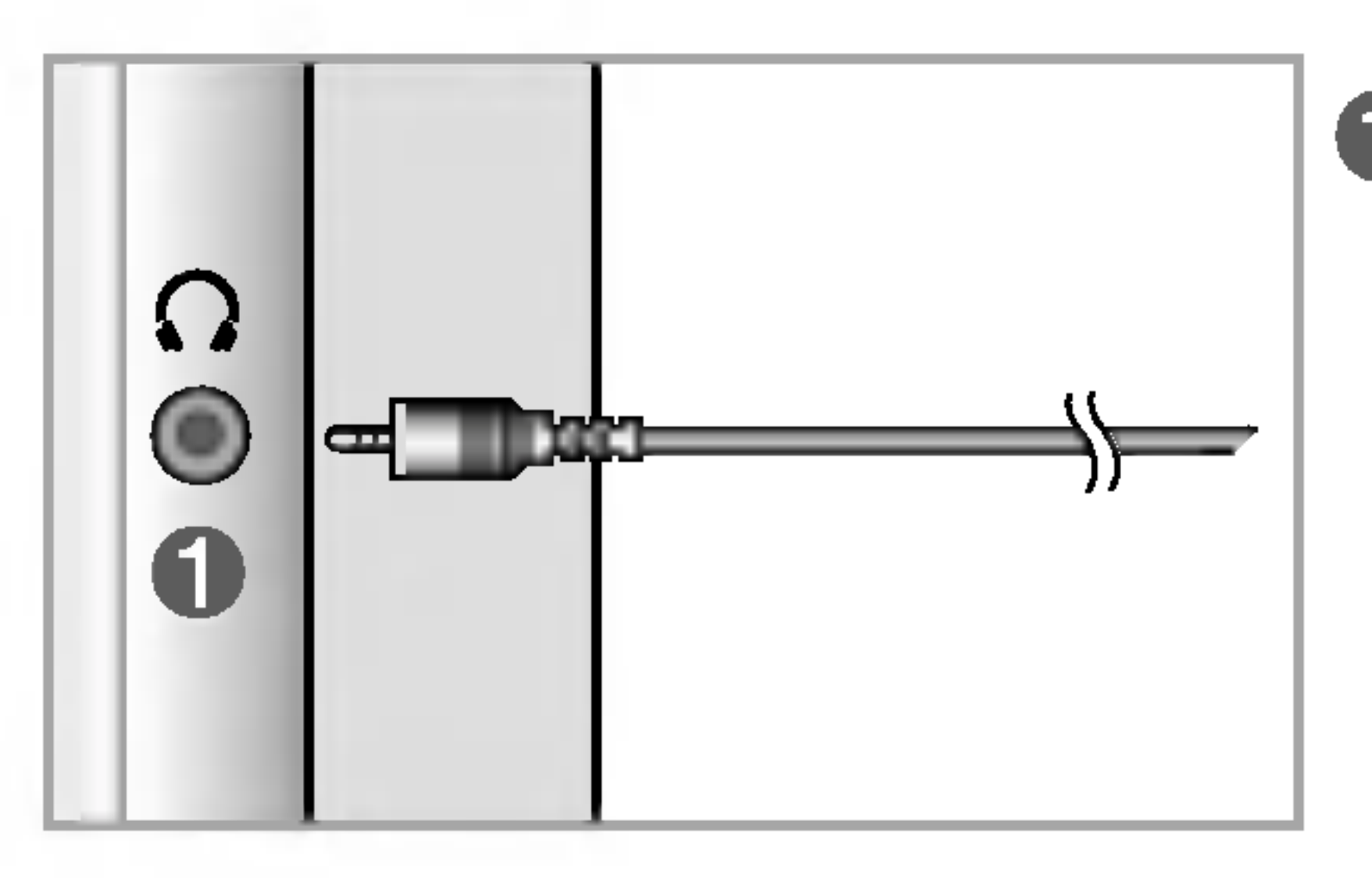

## Parte inferior

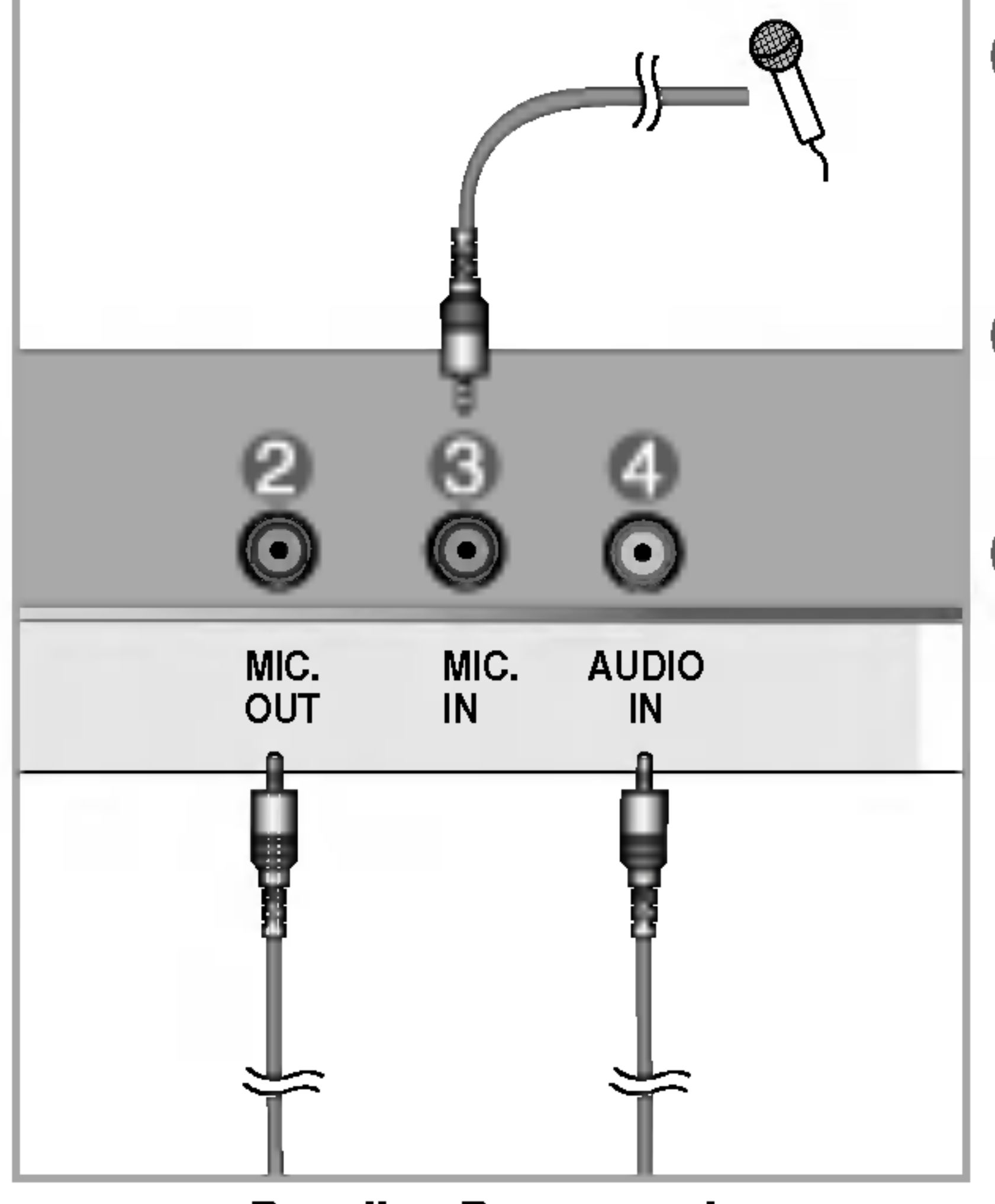

<Pantalla - Parte posterior>

### Entrada de auriculares/cascos

Se conecta a la toma de micrófono de la tarjeta de sonido del PC.

 $\bigodot$ Toma de micrófono Se conecta al micrófono.

Silencia automaticamente el volumen del altavoz cuando se enchufan los auriculares.

### Entrada de audio **ZJ**

Se conecta a la toma \*LINE OUT de la tarjeta de sonido del PC.

### \*LINE OUT

Terminal utilizado para la conexion con el altavoz, incluido un amplificador integrado (Amp). Asegúrese de que el terminal de conexión de la tarjeta de sonido del PC está seleccionado antes de conectar. Si la salida de audio de la tarjeta de sonido del PC sólo tiene salida de altavoz, reduzca el volumen de PC. Si la salida de audio de la tarjeta de sonido del PC admite salida de altavoz <sup>y</sup> salida de linea, convierta a salida de linea (Line Out) con el puente de la tarjeta del programa (consulte el manual de la tarjeta de sonido).

<Pantalla>

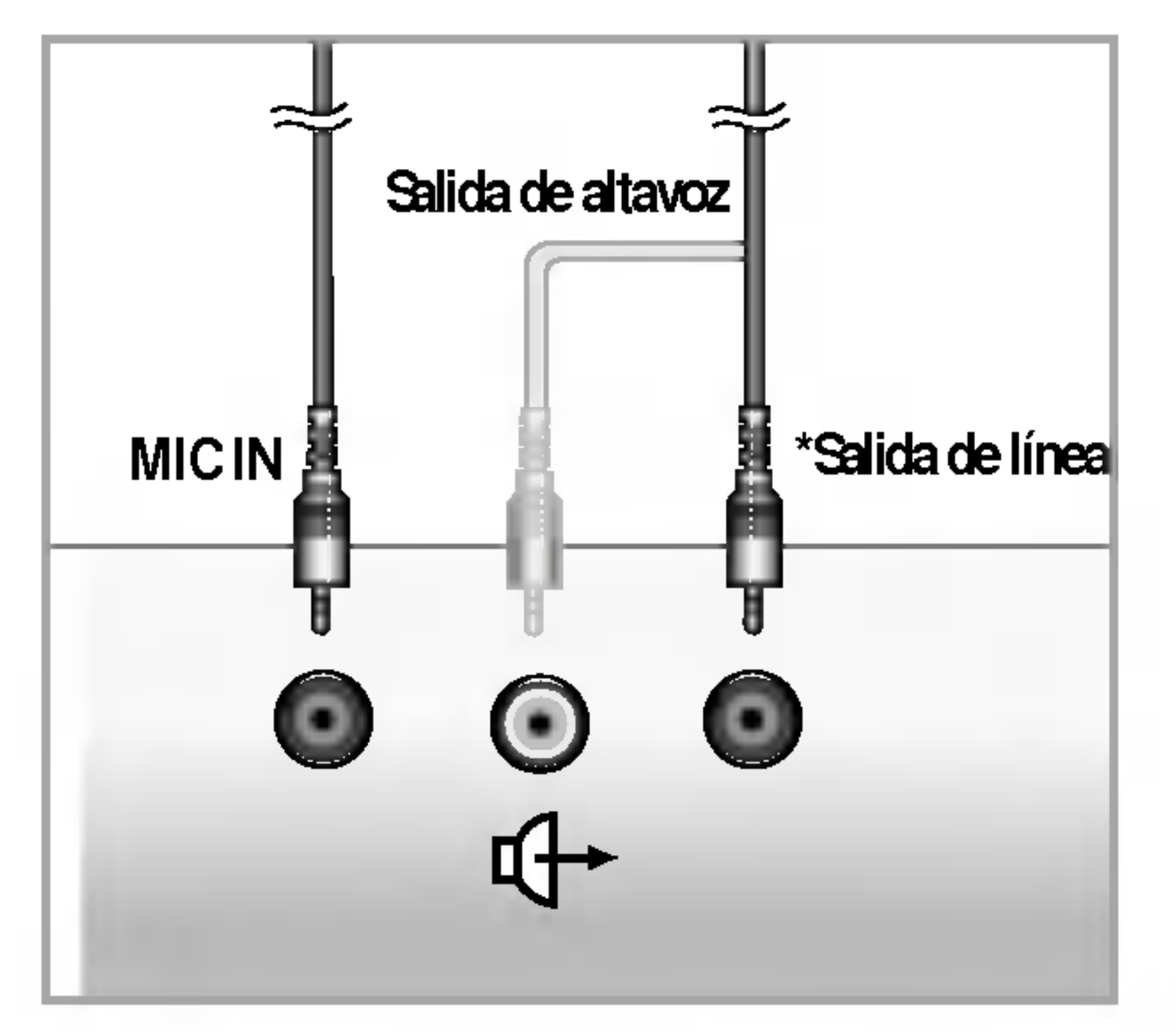

<Toma de la tarjeta de sonido del PC>

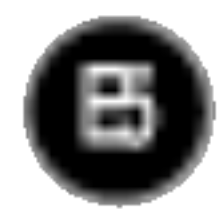

### Funciones del panel de control

## Controlesdel panel frontal

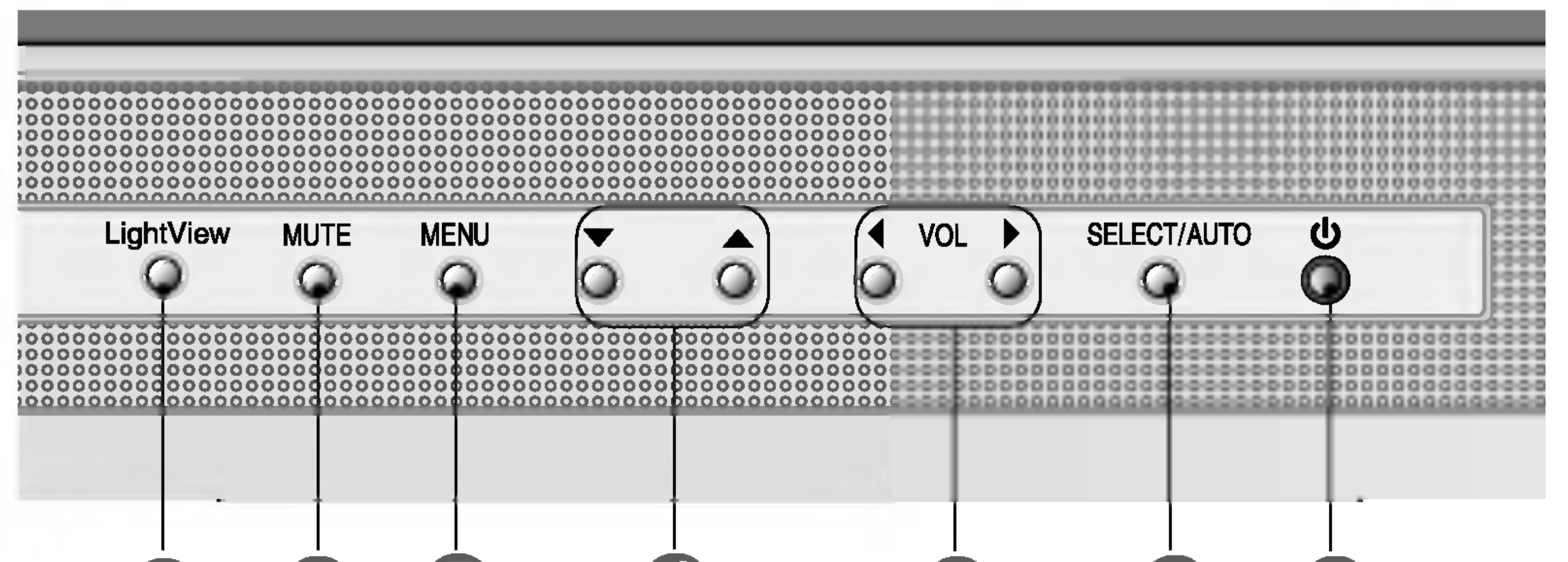

### 66 20  $\boldsymbol{A}$ 3  $\boldsymbol{\Omega}$

El mejor modo de pantalla es Monitor de 17 pulgadas : 1280x1024

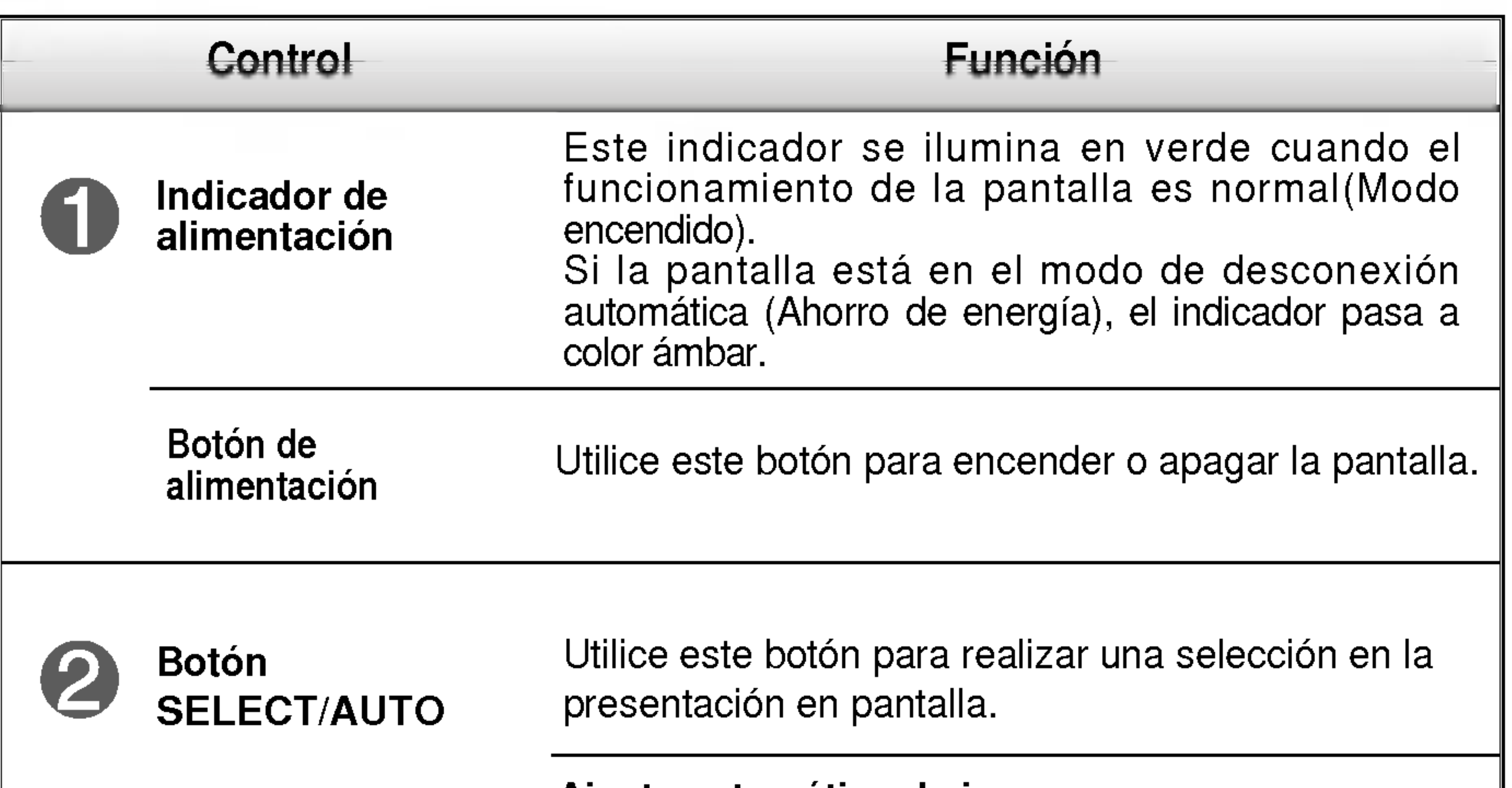

### Ajuste automatico de imagen

Cuando ajuste la configuración de la pantalla, pulse siempre el botón SELECT/AUTO antes de abrir la presentación en pantalla Display (OSD). Así se ajustará automáticamente la imagen en pantalla al tamaño de resolución de pantalla actual (modo de presentación).

**COMPIGURACIÓN AUTOMÁTICA AUGUSTE DE IMAGEN** 

![](_page_6_Picture_19.jpeg)

## Funciones del panel de control

Esta función permite bloquear la configuración de control actual para que no se pueda modificar por error. Mantenga el pulsado el botón MENU durante 5 segundos. Deberia aparecer el mensaje "OSD BLOQUEADO". Los controles de OSD se pueden desbloquear en cualquier momento pulsando el botón MENU durante 5 segundos. Deberia aparecer el mensaje "OSD DESBLOQUEADO".

![](_page_6_Picture_5.jpeg)

### **Botón MUTE**

![](_page_6_Figure_1.jpeg)

### **GOD BLOGGEADD**

### **050 DESOLOGUEADO**

- NOCHE: iluminación de ambiente oscuro
- TEXTO: para imágenes con texto (procesamiento de textos, etc.)
- $\cdot$  PELÍCULA: para imágenes con animación de vídeos o películas
- FOTO: para fotografías o dibujos
- ? NORMAL : Bajo condiciones de funcionamiento normales

Esta función le permite seleccionar fácilmente la mejor condición de imagen deseada optimizada para el entorno (iluminación ambiente, tipos de imagenes, etc.). DIA NOCHE

• **DÍA**: iluminación de ambiente luminoso

![](_page_6_Picture_13.jpeg)

Se utiliza para activar el silenciamiento (sonido desactivado) o desactivarlo (sonido activado).

![](_page_6_Picture_8.jpeg)

### Botón LIGHTVIEW Tecla de función LightView

![](_page_7_Picture_14.jpeg)

## Ajuste de la pantalla

Ajustar el tamano de la imagen, la posicion y los parametros de funcionamiento de la pantalla resulta rapido y sencillo con el sistema de control de la presentacion en pantalla. A continuacion se muestra un breve ejemplo para que se familiarice con el uso de los controles. En la siguiente seccion se muestra un ejemplo de los ajustes y selecciones disponibles que puede realizar con la OSD.

Para efectuar ajustes en la presentacion en pantalla, siga estos pasos:

![](_page_7_Picture_13.jpeg)

### NOTA

Deje que la pantalla se estabilice durante al menos 30 minutos antes de ajustar la imagen.

![](_page_7_Picture_6.jpeg)

Pulse el **botón MENU** y, a continuación, aparecerá el menú principal del menú OSD.

![](_page_7_Picture_8.jpeg)

Para acceder a un control, utilice los **botones**  $\nabla$ **o**  $\blacktriangle$  Una vez seleccionado el icono que desee, pulse el botón SELECT/AUTO.

![](_page_7_Picture_10.jpeg)

Utilice los **botones**  $\nabla \triangle \blacktriangle \blacktriangleright$  para ajustar el nivel del elemento.

Acepte los cambios con el **botón MENU**.

![](_page_8_Picture_6.jpeg)

## Ajuste y seleccion de la presentacion en pantalla (OSD)

En la siguiente tabla se indican todos los menús de control, ajuste y configuracion de la presentacion en pantalla.

![](_page_8_Picture_334.jpeg)

![](_page_8_Picture_3.jpeg)

### **NOTE**

■ El orden de los iconos puede variar dependiendo del modelo (E8~E11).

![](_page_9_Picture_6.jpeg)

 $\blacksquare$  Los idiomas que aparecen en el menú OSD (presentación en pantalla) del monitor pueden variar respecto a los del manual.

## Ajuste y selección de la presentación en pantalla (OSD)

Anteriormente se detalló el procedimiento para seleccionar y ajustar un elemento con el sistema OSD. A continuación se enumeran los iconos, los nombres de icono y las descripciones de todos los elementos que se muestran en Menu.

Presione el botón MENU, a continuación aparece el menú principal del OSD.

![](_page_9_Figure_3.jpeg)

### **NOTA**

![](_page_10_Picture_15.jpeg)

## Ajuste y seleccion de la presentacion en pantalla (OSD)

![](_page_10_Picture_449.jpeg)

Para minimizar las barras o bandas verticales del fondo de la pantalla. El tamaño horizontal de la pantalla también cambiará.

Seleccione el color de la pantalla.

- ? 6500K: blanco ligeramente rojizo.
- ? 9300K: blanco ligeramente azulado.

![](_page_10_Picture_2.jpeg)

Establezca el nivel del color rojo.

Establezca el nivel del color verde.

Establezca el nivel del color azul.

![](_page_10_Figure_9.jpeg)

RELOJ

FASE

Para ajustar el enfoque de la pantalla. Este elemento le permite quitar el ruido horizontal y hacer más nítida o con un trazo más claro la imagen de los caracteres.

![](_page_10_Picture_10.jpeg)

![](_page_11_Picture_15.jpeg)

Si no mejora la imagen de la pantalla, restablezca los valores predeterminados de fabrica. Si fuera necesario, vuelva a ejecutar la función de equilibrio de blancos. Esta función sólo está activa cuando la señal de entrada es analógica.

## Ajuste y selección de la presentación en pantalla (OSD)

![](_page_11_Figure_1.jpeg)

Para seleccionar el idioma en el que aparecerán los nombres de los controles.

Para ajustar la posición de la ventana OSD en pantalla.

Si la salida de la tarjeta de video no cumple las especificaciones requeridas, el nivel de color se puede deteriorar como consecuencia de la distorsión de la señal de vídeo. Cuando se utiliza esta función, el nivel de la senal se ajusta para que coincida con el nivel de salida estandar de la tarjeta de video con el fin de proporcionar una imagen optima. Active esta función cuando en la pantalla estén los colores blanco y negro.

![](_page_11_Picture_2.jpeg)

![](_page_11_Figure_3.jpeg)

**POSICIÓN** OSD

IDIOMA

BALANCE DE BLANCOS

### RESTAB LECER

Recupera todos los valores de configuración predeterminados de fábrica excepto "IDIOMA". Pulse el botón  $\blacktriangleright$  si desea resetear de forma inmediata.

LAMPARA DE ENCENDIDO Utilice esta función para encender (ON) o apagar (OFF) el indicador de encendido situado en la parte frontal del monitor.

> Si lo desactiva (OFF), se apagará. Si lo enciende (ON) en cualquier momento, el indicador de encendido se iluminará automáticamente.

## Solución de problemas

Compruebe lo siguiente antes de llamar al servicio técnico.

![](_page_12_Picture_15.jpeg)

### ¿Aparece el mensaje "OSD BLOQUEADO"en la pantalla?

- está en color azul o verde?
- El indicador de alimentacion ¿se encuentra en ambar?
- ¿Aparece el mensaje "SENAL FUERA DE RANGO" en la pantalla?
- ¿Aparece el mensaje "VERIFICAR CABLE DE SENAL" en la pantalla?

![](_page_12_Picture_572.jpeg)

- Si la pantalla está en modo de ahorro de energia, mueva el raton o pulse cualquier tecla para que aparezca la pantalla.
- Encienda el PC.
- Este mensaje aparece cuando la señal del PC (tarjeta de video) se encuentra fuera del intervalo de frecuencias horizontal y vertical de la pantalla.

Consulte la sección 'Especificaciones' de este manual y vuelva a configurar la pantalla.

¿Aparece el mensaje "OSD BLOQUEADO" cuando se pulsa el botón MENU?

• Puede proteger la configuración de control actual para que no se pueda modificar por error. Los controles OSD se pueden desbloquear en cualquier momento pulsando el **botón MENU** durante 5 segundos. Deberia aparecer el mensaje "OSD DESBLOQUEADO".

Este mensaje aparece cuando el cable de señal que une el PC a la pantalla no está conectado. Compruebe el cable de señal y vuelva a intentarlo.

![](_page_13_Picture_15.jpeg)

pantalla se pueden ver las barras o bandas verticales.

### El ruido horizontal que aparece en las imagenes o en los caracteres no esta claramente definido.

El color de la pantalla es monocromo o anormal.

### La pantalla parpadea.

![](_page_13_Picture_759.jpeg)

- Seleccione Panel de control --> Pantalla --> Configuración y ajuste la pantalla a la resolución recomendada o configure la imagen en pantalla en el ajuste ideal. Establezca la configuración de color a más de 24 bits (color verdadero).
- Compruebe si el cable de señal está conectado correctamente y utilice un destornillador para asegurarlo, si es preciso.
- Asegúrese de que la tarjeta de vídeo está insertada correctamente en la ranura.

automaticamente la imagen en pantalla a la configuración ideal. Si los resultados no son satisfactorios, reduzca el número de barras o bandas verticales con el icono RELOJ de la presentacion en pantalla.

• Pulse el botón **SELECT/AUTO** para ajustar automaticamente la imagen en pantalla a la configuración ideal.

- Establezca la configuración de color a más de 24 bits (color verdadero) en Panel de control - Configuración.
- Compruebe si la pantalla esta configurada en modo de entrelazado, y si es así, cambie a la resolución recomendada.
- Asegúrese de que el voltaje de la tensión es lo suficientemente alto. Debe ser superior <sup>a</sup> 100-240 V CA, 50/60 Hz.

Si los resultados no son satisfactorios, reduzca las barras horizontales con el icono FASE de la presentacion en pantalla.

![](_page_14_Picture_7.jpeg)

- ¿Instalo el controlador de la pantalla?
- "¿Aparece en pantalla el mensaje "Monitor desconocido, se ha encontrado el monitor Plug&Play (VESA DDC)"?
- Asegurese de que instala el controlador de la pantalla desde el CD <sup>o</sup> disquete del controlador de la pantalla suministrado con esta. O descargue el controlador de nuestro sitio Web: http://www.lge.com.
- Compruebe que la tarjeta de video admite la función Plug and Play.

![](_page_14_Picture_298.jpeg)

![](_page_14_Picture_299.jpeg)

![](_page_15_Picture_5.jpeg)

Temperatura de -20° C <sup>a</sup> 60° C Humedad de 5 % a 95 % sin condensación Unido (O), separado ( Unido ( ), separado (O) Tipo de toma de pared o tipo de toma de PC Soporte de inclinación Cable de señal Cable de alimentación

**NOTA** 

■ La información de este documento está sujeta a cambios sin previo aviso.

![](_page_15_Picture_567.jpeg)

## indicador

![](_page_16_Picture_260.jpeg)

![](_page_16_Picture_6.jpeg)

## Modospreestablecidos (resolucion)

![](_page_16_Picture_261.jpeg)

![](_page_16_Picture_262.jpeg)

![](_page_17_Picture_9.jpeg)

![](_page_17_Figure_1.jpeg)

### Montaje en pared de VESA

Conexión con otro objeto (montado en pared o no. Este monitor acepta una placa de interfaz de montaje conforme con

### VESA.) Para obtener más información, consulte la Guia de instrucciones de montaje en pared VESA.

Ranura de seguridad Kensington -

### opcional

Conectada a un cable de bloqueo que puede adquirirse por separado en la mayoria de las tiendas de informatica.

![](_page_17_Picture_8.jpeg)

# Digitally yours **Digitally**

![](_page_18_Picture_2.jpeg)